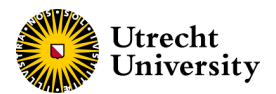

# **HANDOUT PRIDE SYSTEM for Researchers Science-Geo Ethics Review Board**

Version 2. Date document: Feb 09th, 2024

## **Content:**

- [Submitting a new registration \(p.2\)](#page-1-0)
- [Revise and resubmit a registration \(p. 3\)](#page-2-0)
- [Approved registrations \(p.4\)](#page-3-0)
- [Communication with the ERB via PRIDE\(p. 4\)](#page-3-0)

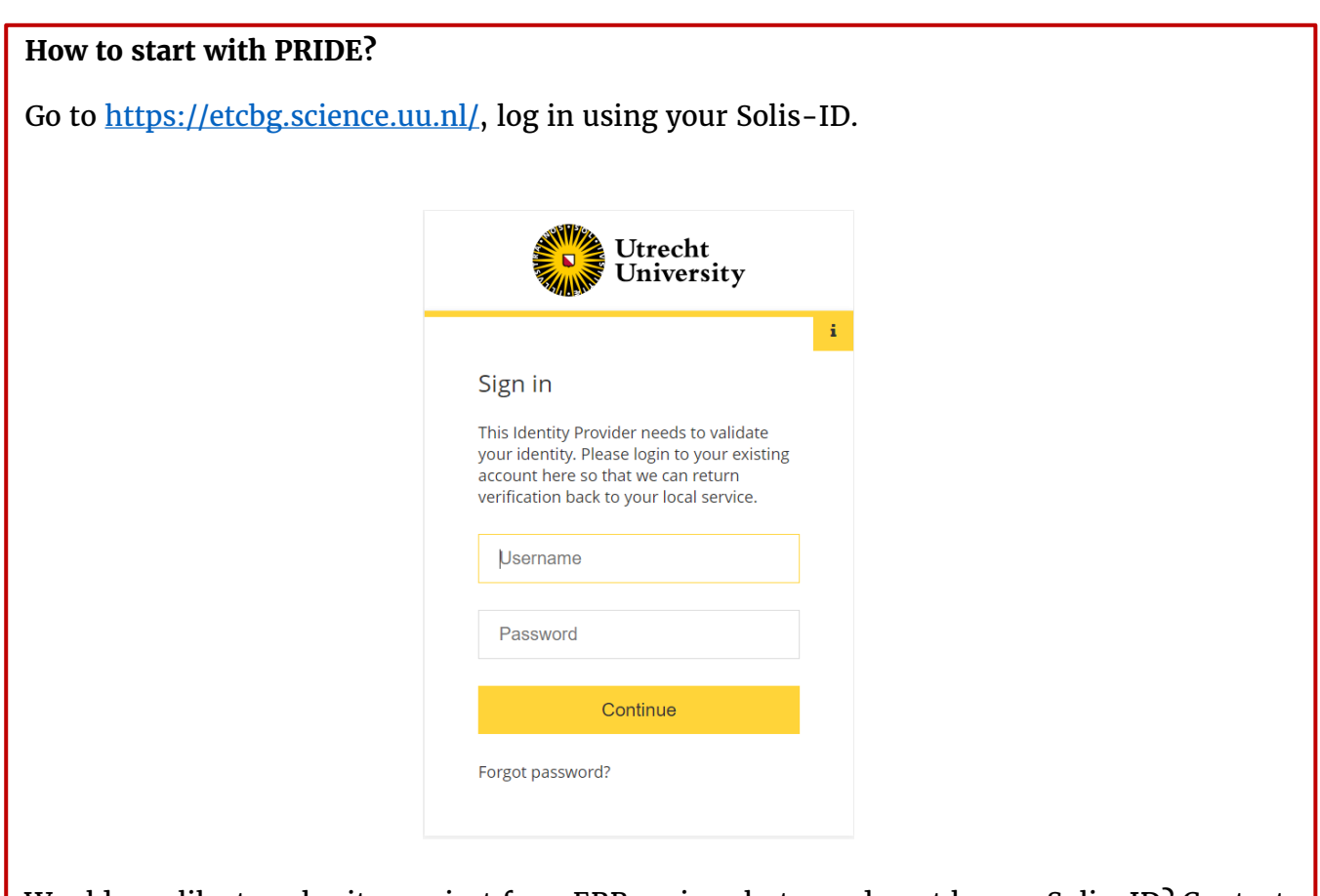

Would you like to submit a project for a ERB review, but you do not have a Solis-ID? Contact the secretary of the board via [etc-beta-geo@uu.nl.](mailto:etc-beta-geo@uu.nl)

For additional information about the ERB procedure, visit [sciencegeo-erb.sites.uu.nl](https://sciencegeo-erb.sites.uu.nl/)

## <span id="page-1-0"></span>**How to complete and submit a new registration?**

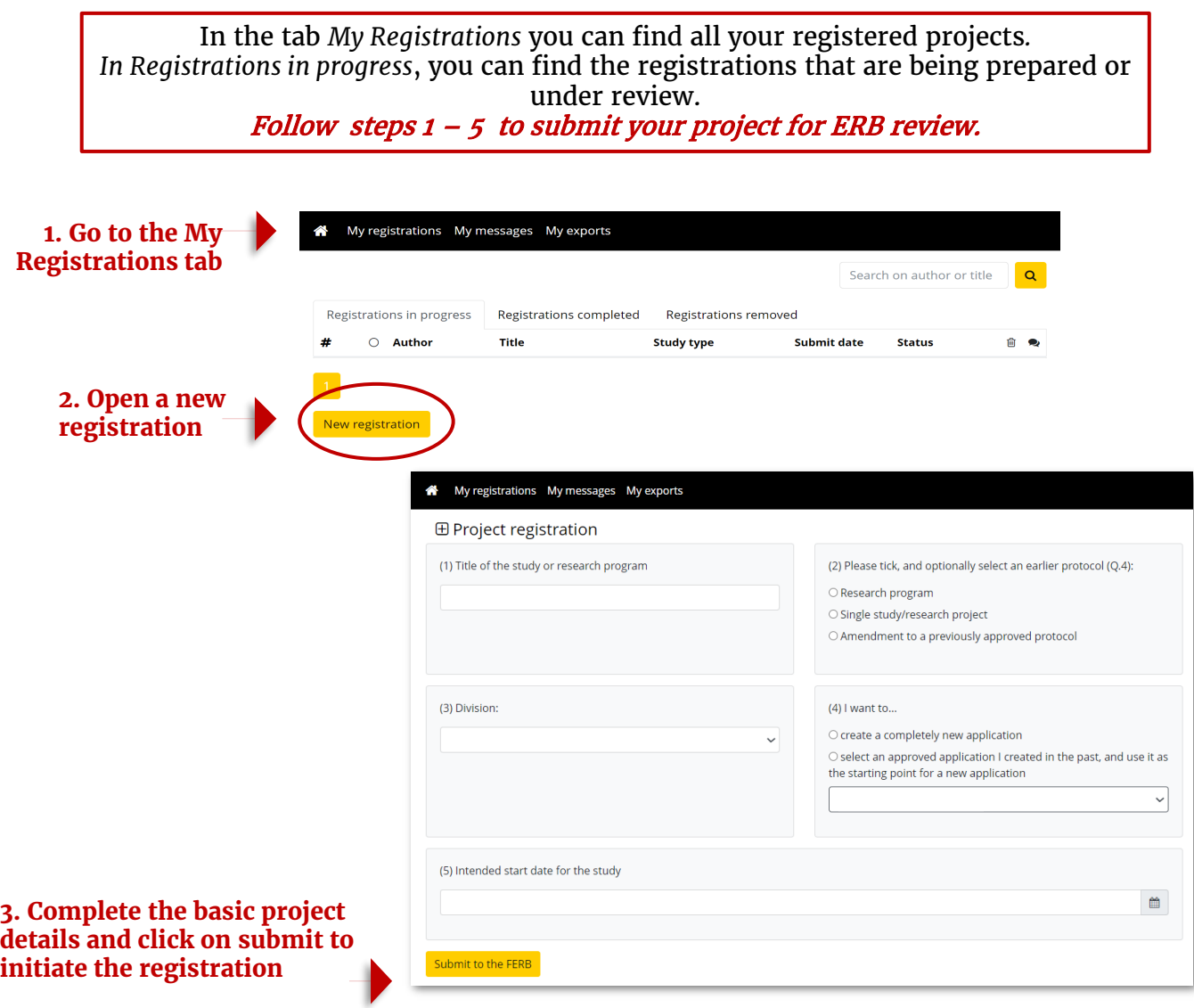

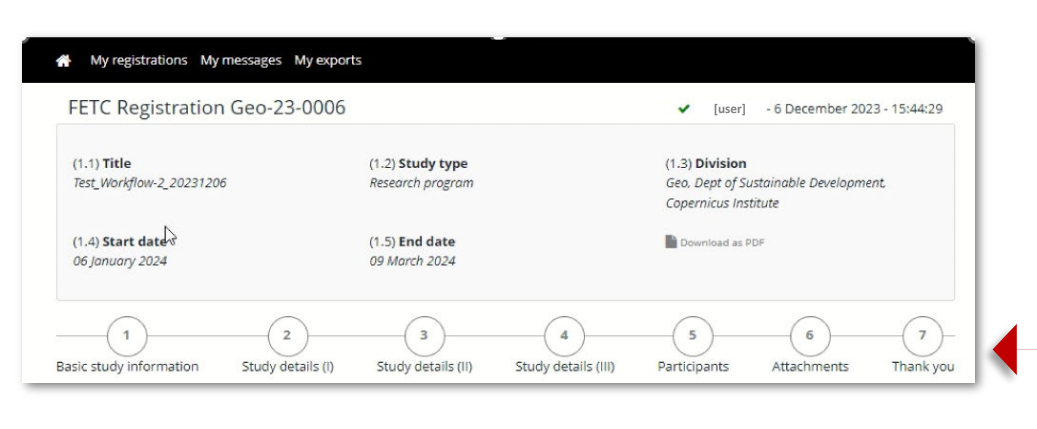

#### **4. Complete all sections of the registration form and upload any needed attachments.**

Mandatory attachments are

- Consent form
- Information letter

 $\overline{\mathbf{5}}$ 

- Data Management Plan
- Privacy review (if processing personal data)
- For more information see [sciencegeo-erb.sites.uu.nl](https://sciencegeo-erb.sites.uu.nl/)

 $\overline{\bf{6}}$ 

 $\bar{7}$ 

#### **5. Once you completed the registration, submit to the ERB.**

This action will notify the ERB and your project status will change from *Incomplete* to *Waiting for Review.*

#### Basic study information Study details (I) Study details (II) Study details (III) Participants **Attachments** Thank you **田 Thank you** ◆ | [user] 17 December 2023 - 22:38:25

 $\overline{\mathbf{4}}$ 

 $\overline{\mathbf{3}}$ 

 $\bar{\bf 2}$ 

(1) Thank you for completing your project description. Please click the button below to submit your proposal to the ERB and to return to the start page.

Submit to the FERB

 $\overline{1}$ 

## <span id="page-2-0"></span>**How to revise and re-submit a registration?**

After the review process is complete, if a revision to the registration is needed, the status of the registration changes to *Needs Revision***!** 

You will be notified by email that you are required to make a revision to the form.

Follow steps  $1 - 4$  to make a revision or your project and re-submit to the ERB.

#### **How to see the feedback of the ERB and adjust your registration form:**

**1. Click on the messaging icon on the right end of your registration [** $\triangle$ **] and revise the feedback.** Here you can read the comments provided by the ERB.

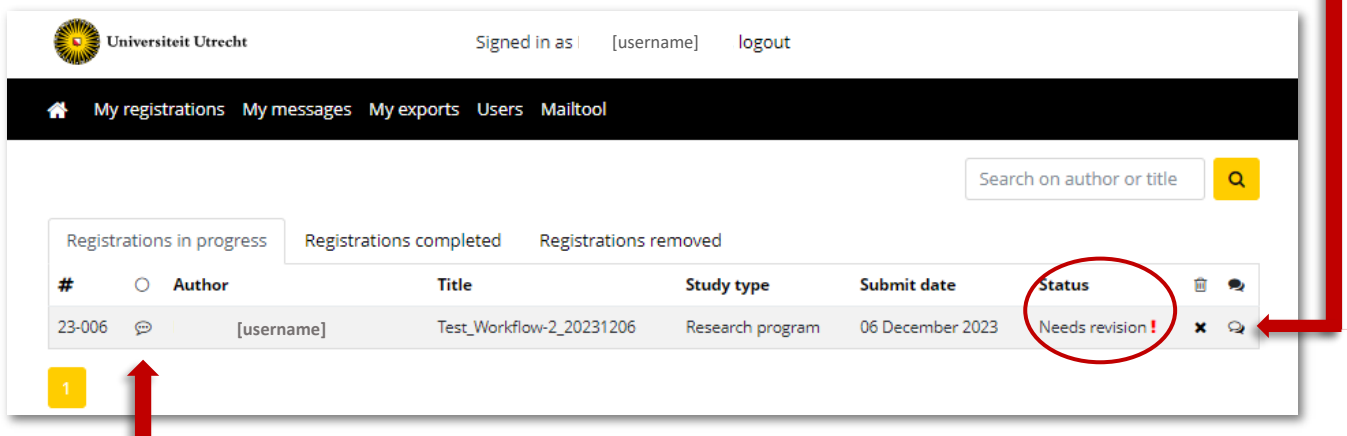

#### **2. Open the registration form.**

#### **3. Adjust your answers in the form as needed**

You can navigate the form make changes to any answer provided. Changes will be highlighted with red.

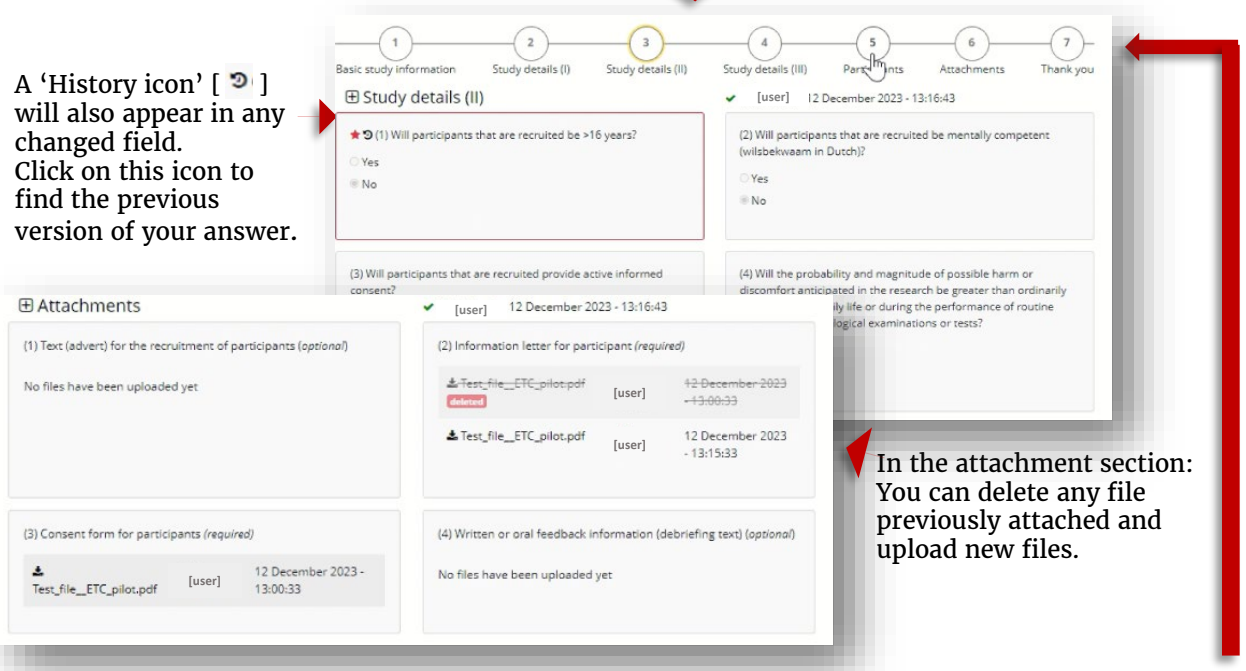

#### **4. Once your revision is complete, you can submit the form again to the ERB from the 'Thank You' tab (# 7).**

The status of your registration will change from *Needs revision* to *In review.*

#### <span id="page-3-0"></span>**Approved registrations**

Once you submission is approved, you will receive the notification of approval and the approval letter via email. You can also always find your completed registrations and the approval letter in PRIDE.

Once approved the registration can be found in the tab my registrations/ *Registrations completed.* 

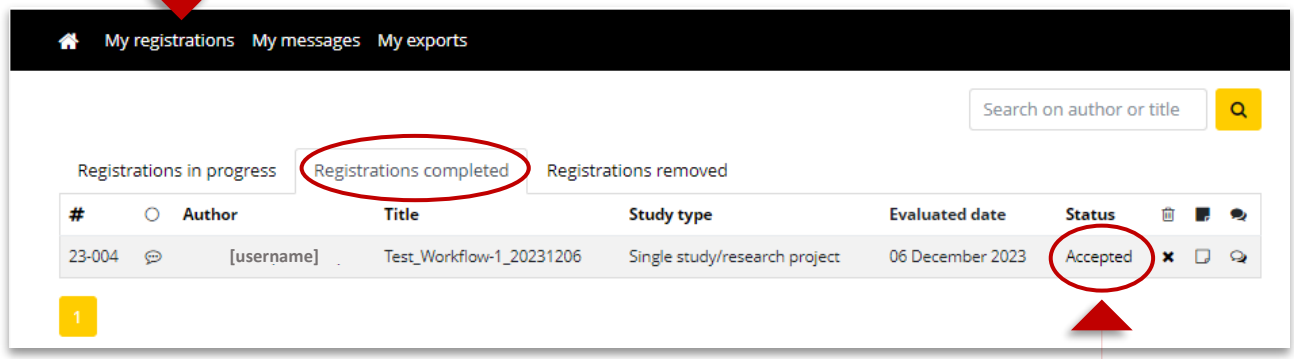

By clicking on the status of your registration, when this is *Accepted*, you can download the approval letter.

## **Communication with the ERB via PRIDE**

You can communicate directly with the secretary of the board using PRIDE messaging tool. Every time you receive a message in Pride, you will be notified via email.

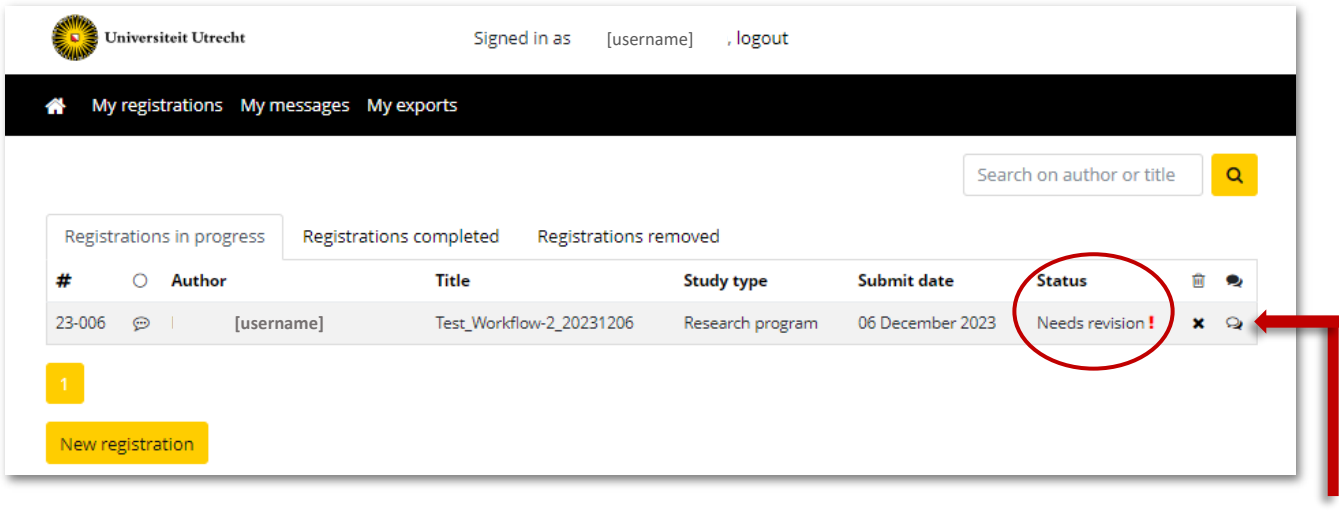

**Open the messaging icon on the right end of your registration [**  $\bullet$  **] to read your messages or send messages to the secretary of the board.**